## Inloggen op NVR recorder

1. Open de IPsearch tool op uw computer, en zoek naar het IP-adres van de NVR recorder.

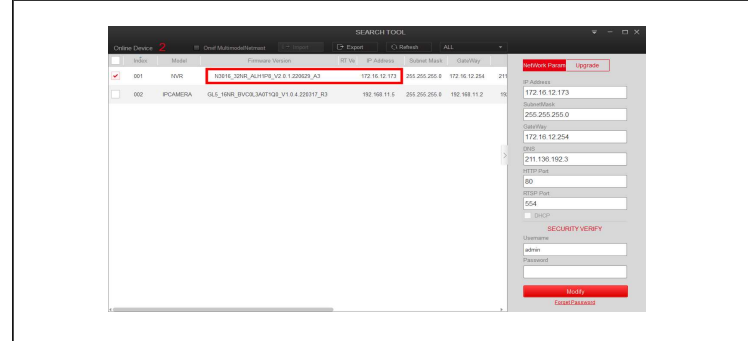

2. Door op het IP-adres te drukken (dubbel-klik) opent u een browser venster met het IP-adres. (Lukt dit niet, controleer dan of het IP-adres van de recorder binnen uw netwerk valt).

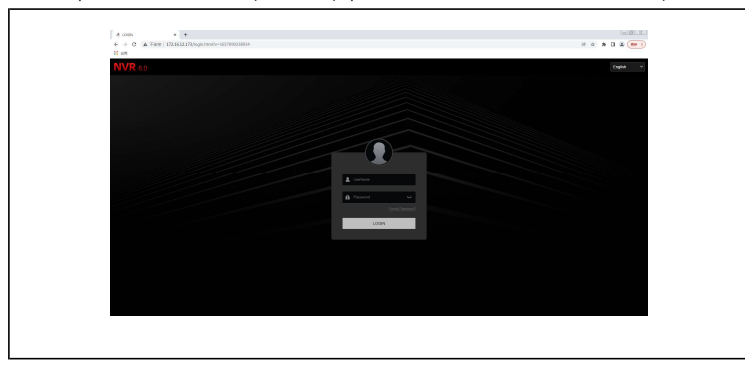

3. Selecteer uw gewenste taal rechtsbovenin. Voer de account gegevens van de NVR recorder in (gebruikersnaam: admin, wachtwoord: 12345) en druk op log in.

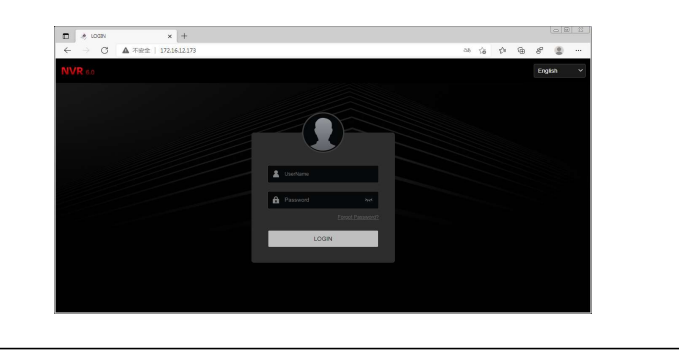

4. U zult nu de preview (live view) te zien krijgen met beelden van de aangesloten camera's.

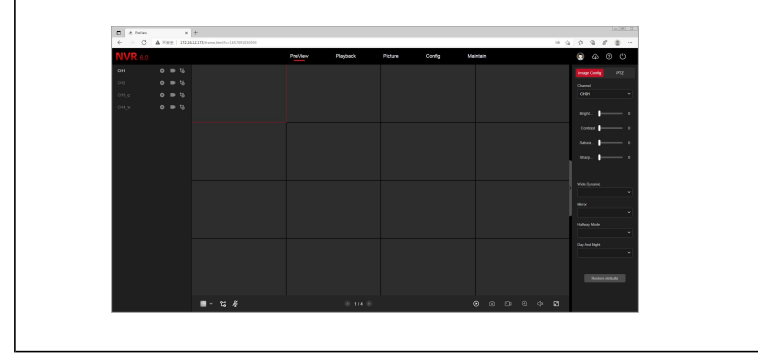

## Wachtwoord resetten - beveiligingsvragen

1. Open de IPsearch tool op uw computer, en zoek naar het IP-adres van de NVR recorder.

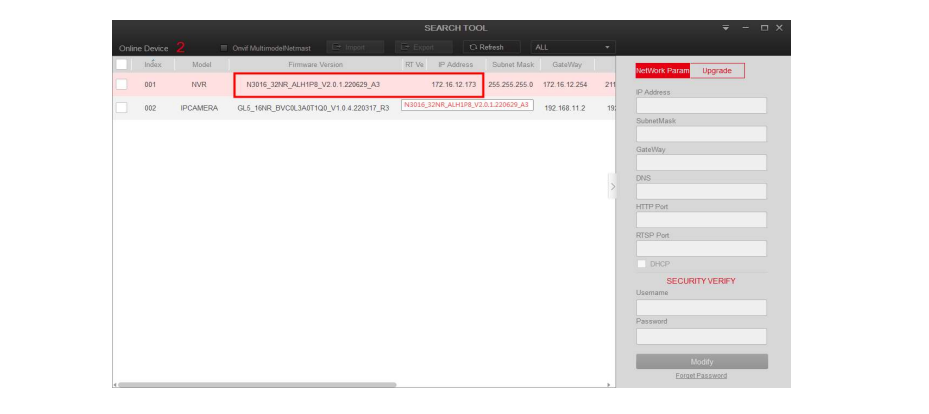

2. Door op het IP-adres te drukken (dubbel-klik) opent u een browser venster met het IP-adres. Selecteer wachtwoord vergeten (forget password).

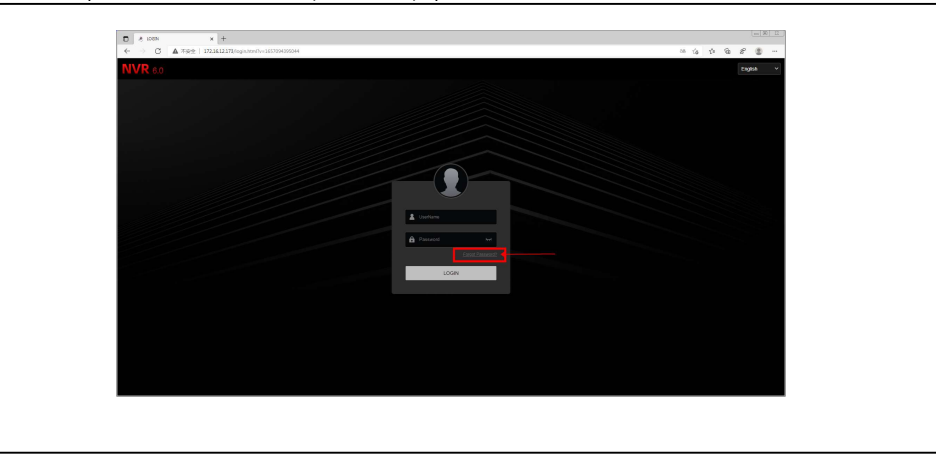

- 3-1. Selecteer de optie beveiligingsvragen om het wachtwoord te resetten.
- 3-2. Vul de antwoorden van de beveiligingsvragen in.
- 3-3. Druk op volgende.

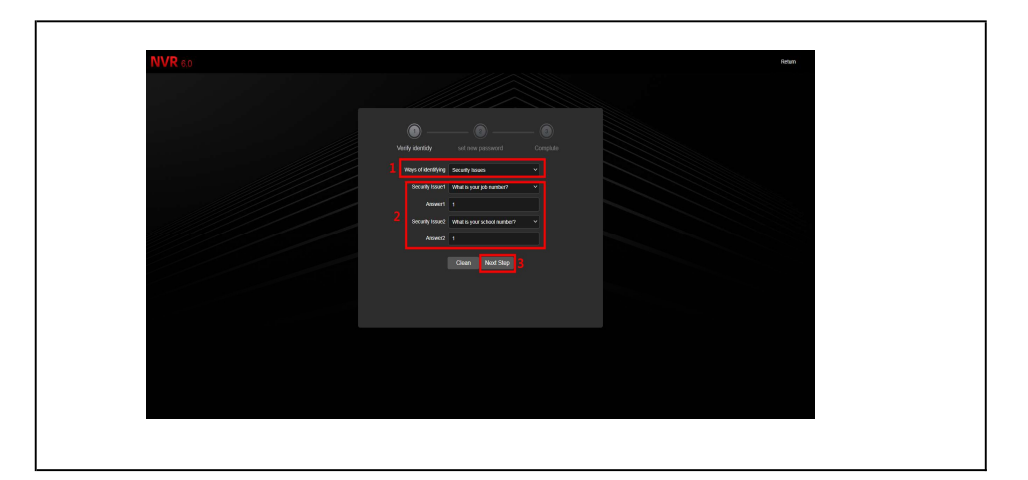

- 4-1. Vul een nieuw wachtwoord in.
- 4-2. Druk op volgende.
- 4-3. Er verschijnt een prompt dat het wachtwoord succesvol is ingesteld.

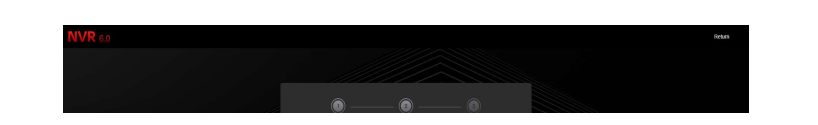

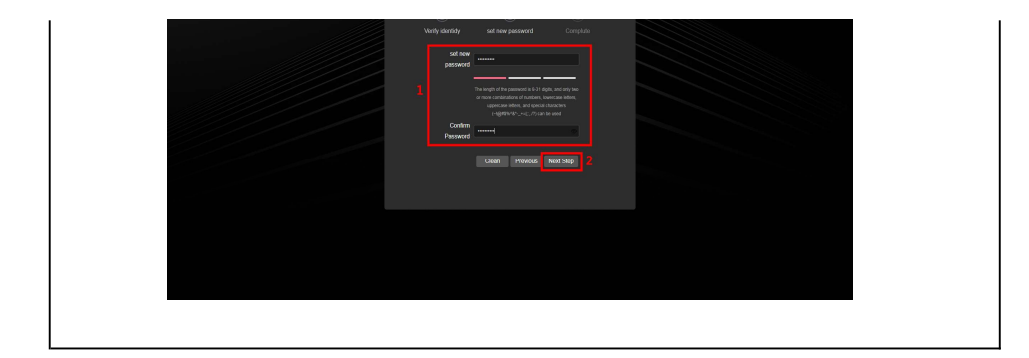

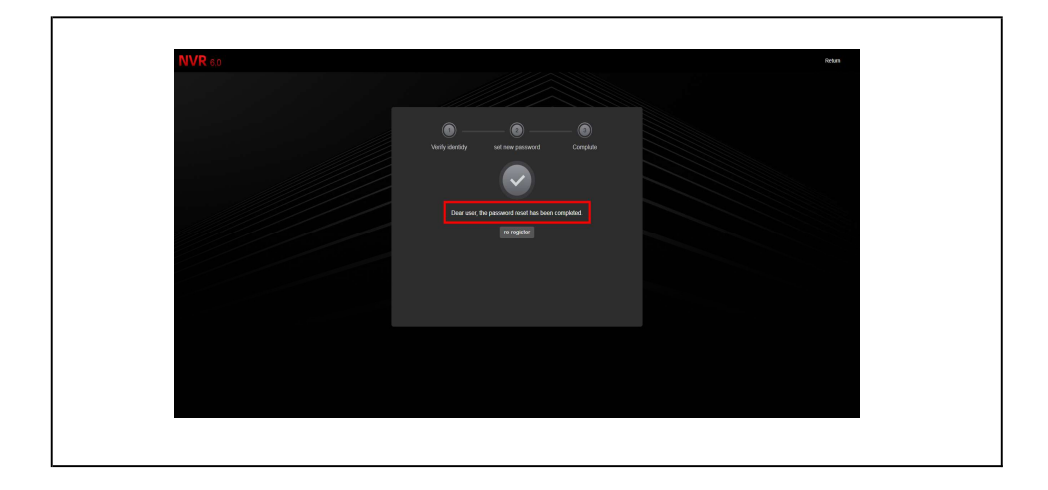

## Wachtwoord resetten - e-mail

1. Open de IPsearch tool op uw computer, en zoek naar het IP-adres van de NVR recorder.

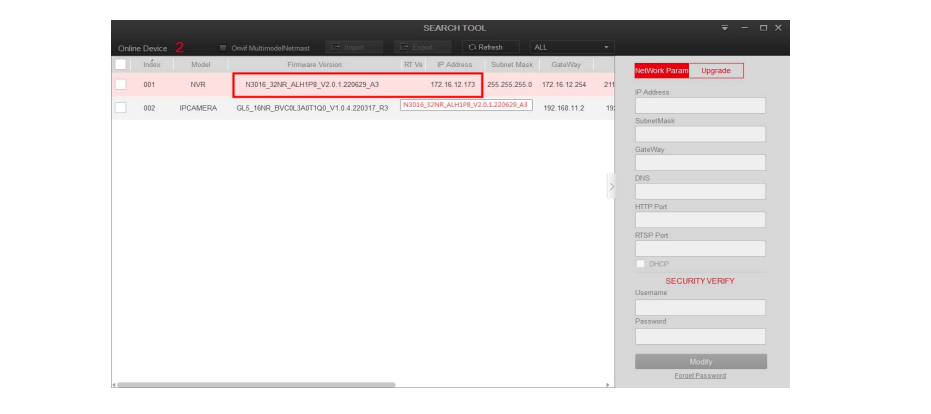

2. Door op het IP-adres te drukken (dubbel-klik) opent u een browser venster met het IP-adres. Selecteer wachtwoord vergeten (forget password).

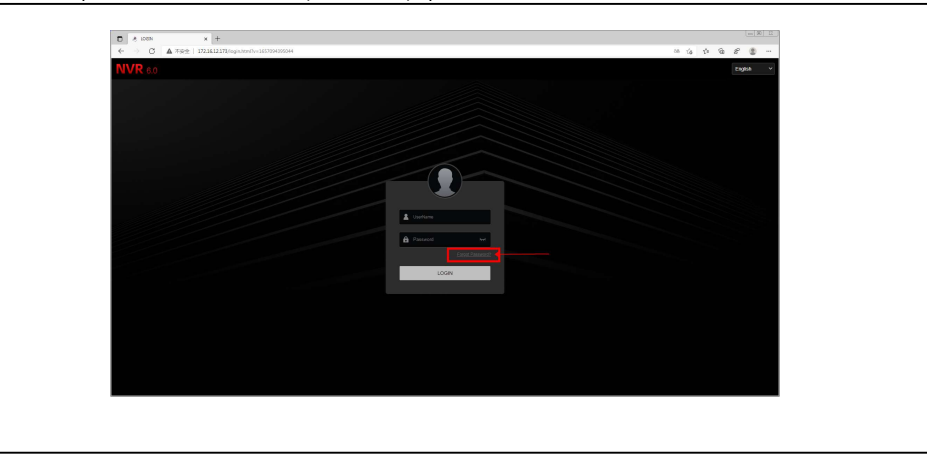

3-1. Selecteer de optie e-mail om het wachtwoord te resetten.

3-2. Open de Bitvision app, ga naar app-instellingen en selecter wachtwoord resetten. Scan de QR-code op het scherm.

3-3. Na het scannen van de QR-code wordt er een verificatiecode naar het opgegeven mailadres gestuurd.

3-4.Voer de verificatie code in en druk op volgende.

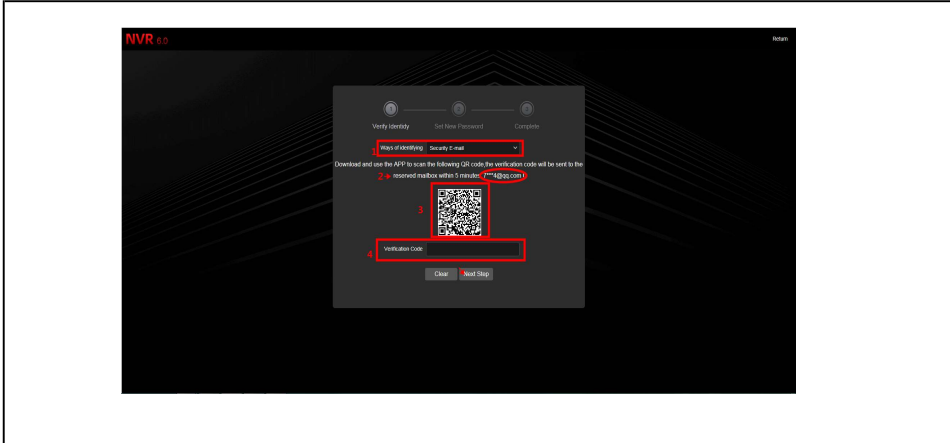